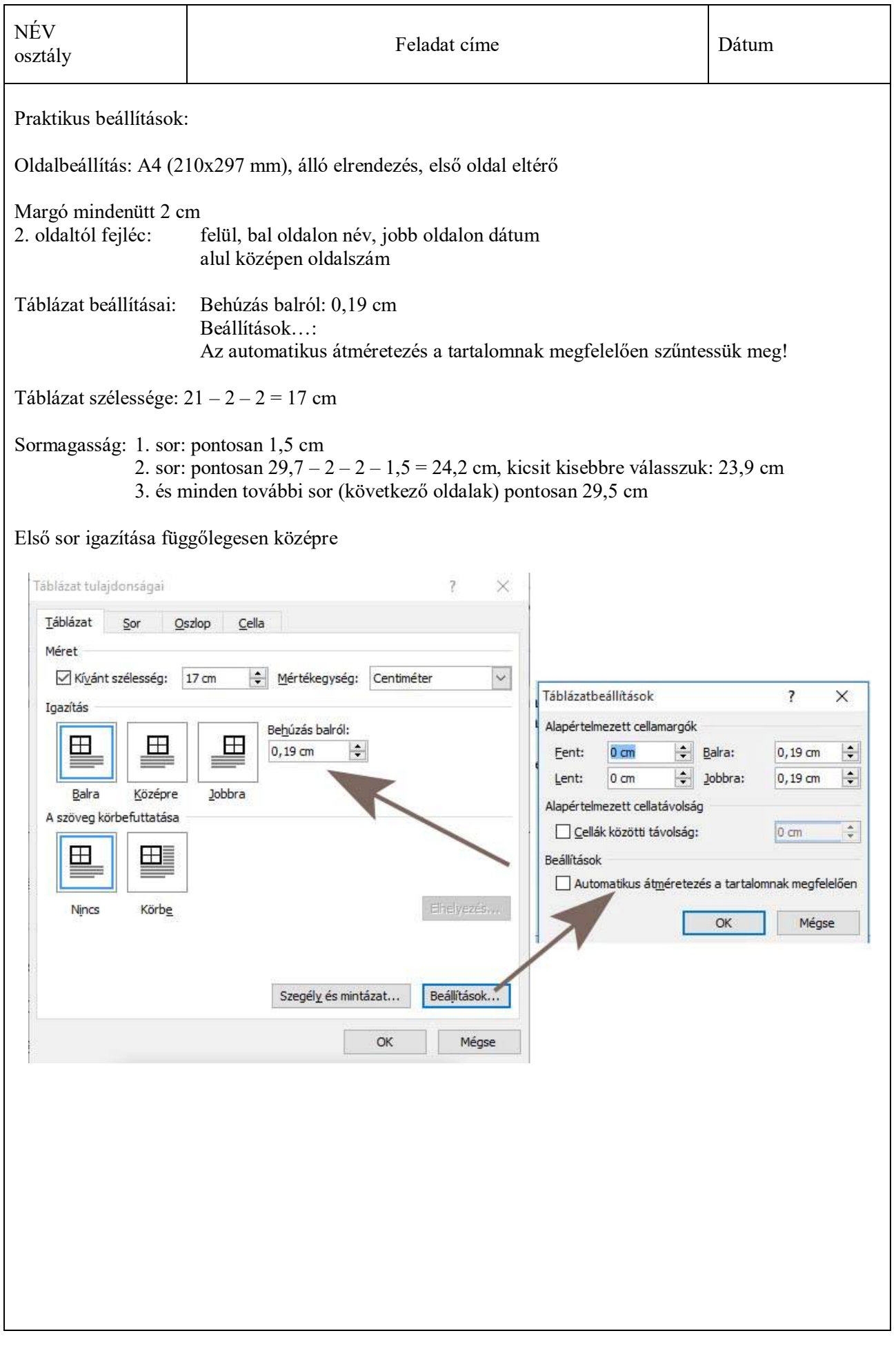

# **Alkalmazandó szerkesztési szabályok, javaslatok**

Műszaki, matematikai szövegek esetén van néhány, kötelezően betartandó szabály. Ezeket a táblázatban soroltam fel, kiegészítve néhány tanáccsal, javaslattal.

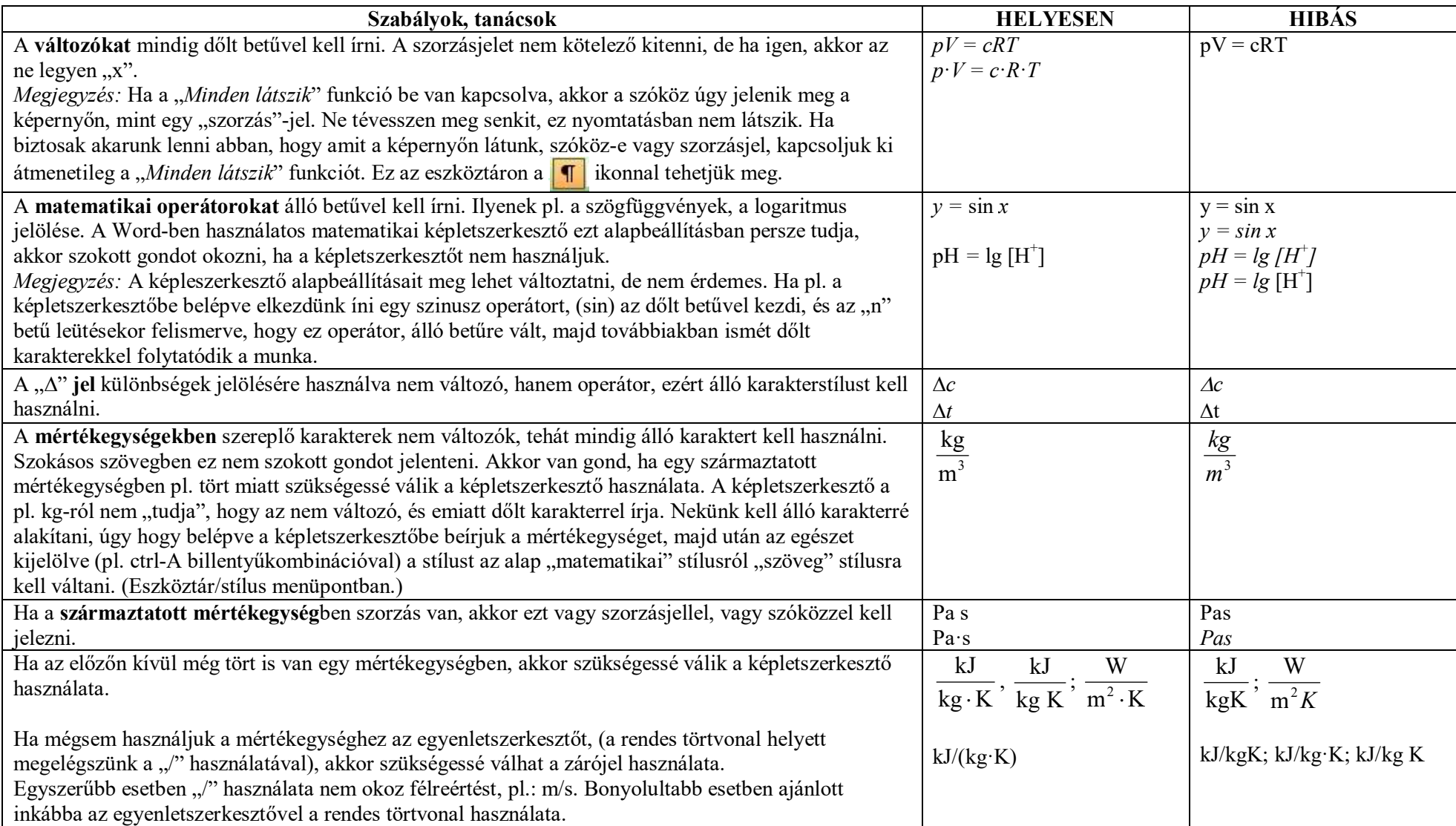

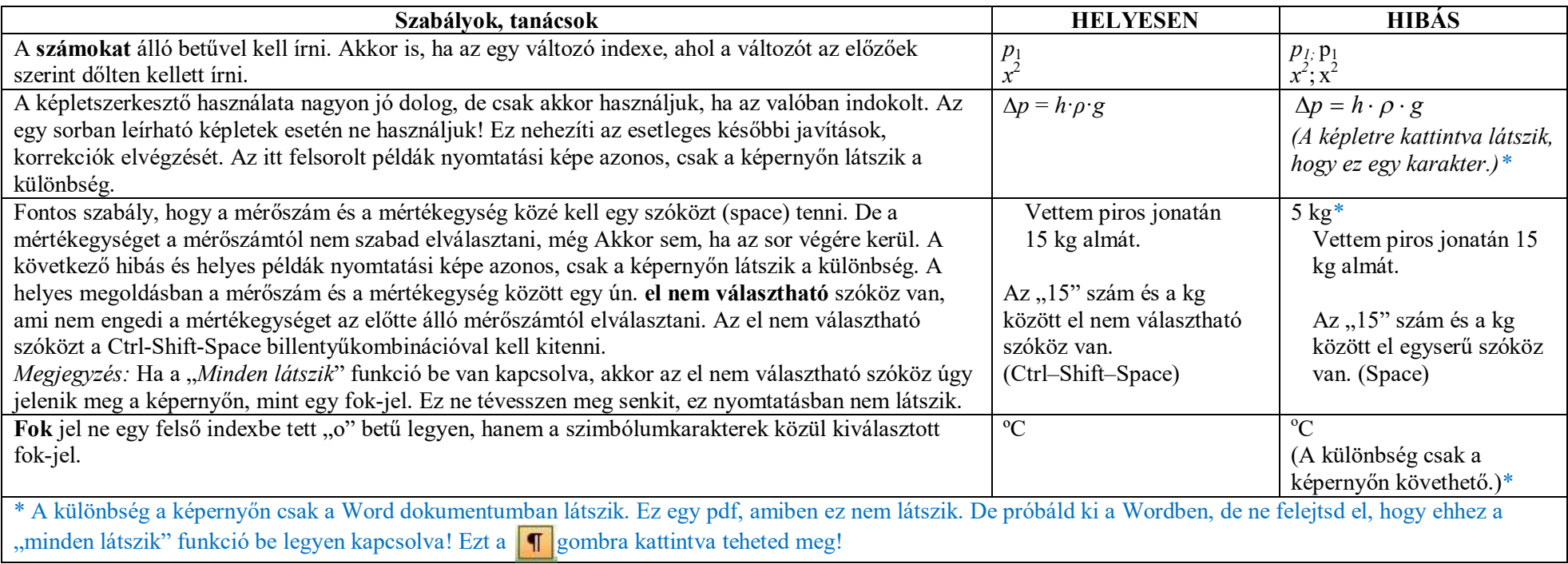

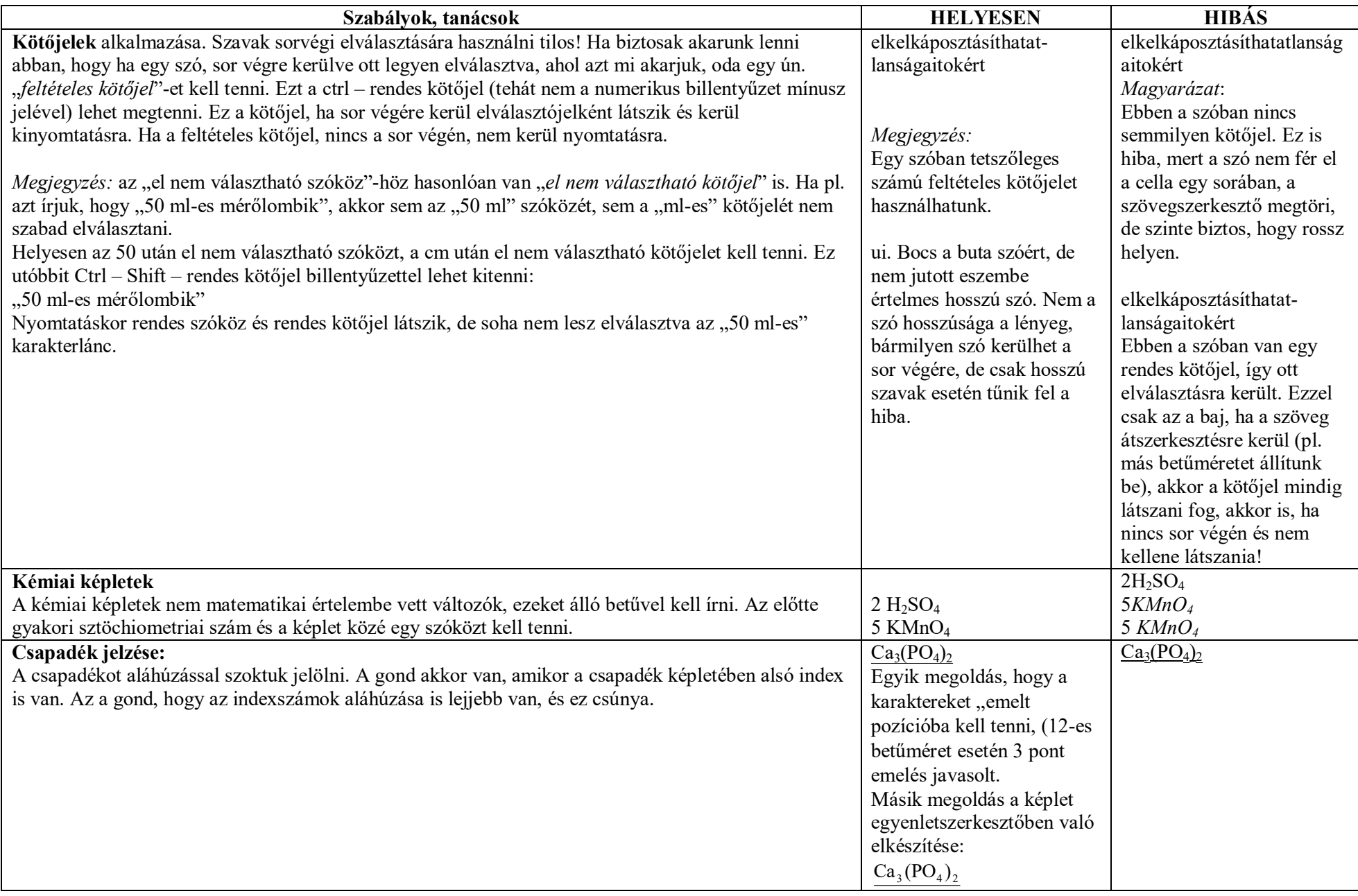

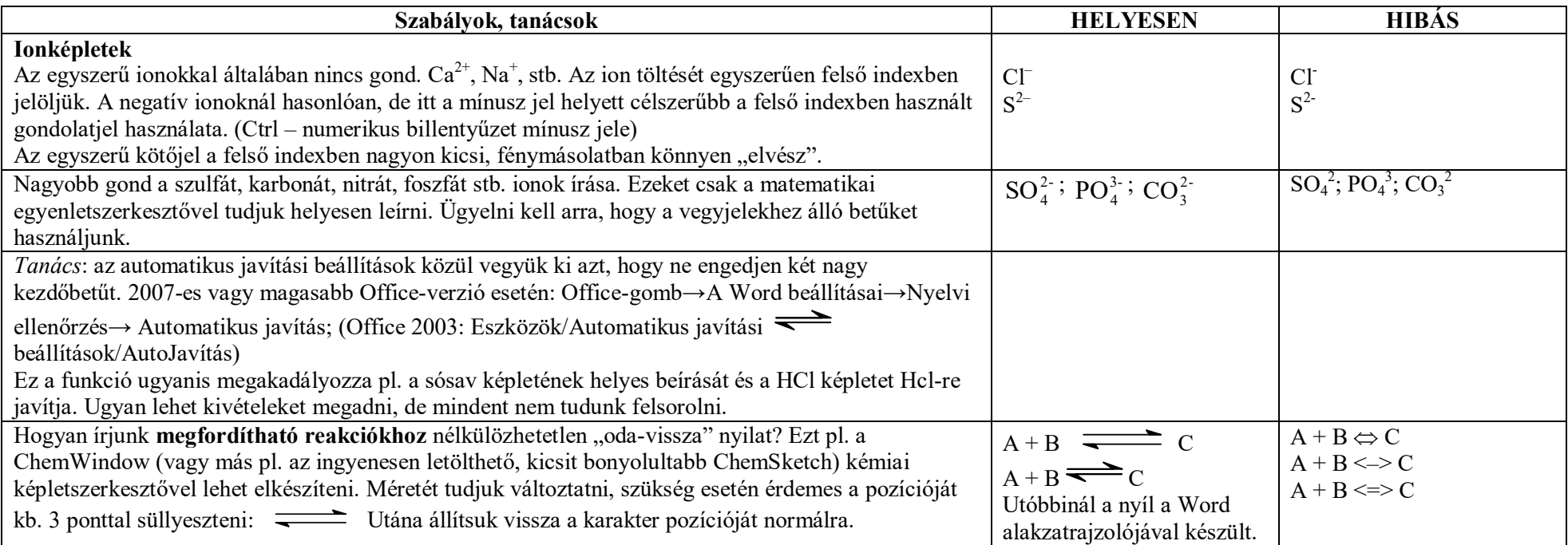

# **Gyakori gyorsbillentyűk**

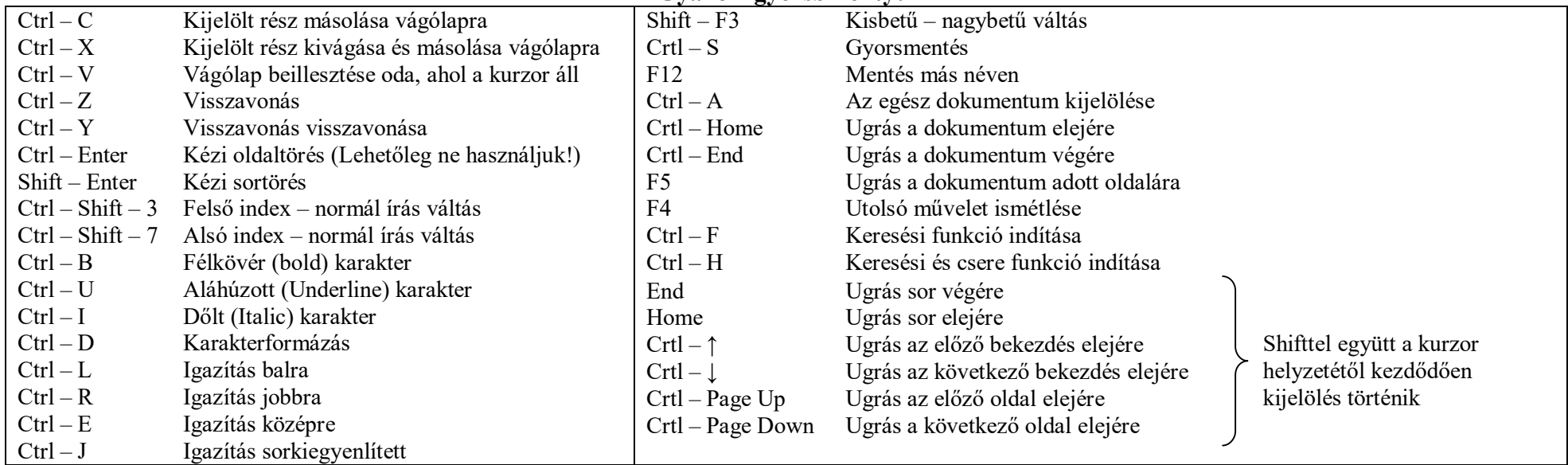

### **Gyorsszöveg használata**

Nagyon hasznos funkció a gyorsszövegek használata, vagyis gyakran szereplő karakterek rövidítése. Pl. a mg/dm<sup>3</sup> karakterlánc munkánk során gyakran előfordul. Azért, hogy ezt ne kelljen mindig leírni, egyszer írjuk le, és jelöljük ki, praktikusan az utána következő szóközzel együtt, ügyelve arra, hogy a szóköz már ne legyen felső indexben:  $mg/dm<sup>3</sup>$ 

Ekkor nyomjuk meg az Alt – F3 billentyűzetkombinációt, és a megjelenő ablakban adjunk a kijelölt résznek egy rövid nevet, pl. mg, majd OK.

Ezután az mg leírását követően nyomjuk meg az F3 billentyűt, és ez mg helyére bekerül a teljes gyorsszöveg, esetünkben a mg/dm<sup>3</sup>.

Ily módon tetszőleges hosszú szövegeknek adhatunk egy rövidítést, sőt akár képek, képletek is rendelhetők egy tetszés szerinti rövidítéshez.

### **Makrók készítése**

A makrók létrehozásával automatizálni lehet a gyakran használt műveleteket. A makró parancsok és utasítások sorozata, amelyeket egy konkrét művelet automatikus végrehajtására egyetlen paranccsá fűz össze. Tipikus használatra példa az ismétlődő szerkesztési és formázási feladatok gyorsítása. A makrórögzítés indítása után egyszer végre kell hajtani azt a műveletsort, melyet rögzíteni szeretnénk. Ügyeljünk arra, hogy eközben ne hibázzunk, mert a hiba is rögzítésre kerül. A makrót egy célszerűen választott billentyűhöz, vagy ikonhoz rendelhetjük. A rögzítés után a makró az ikonnal, vagy a billentyűvel indítható.

**Példa:** Gyakori eset, hogy reakciók írása során egyes karaktereket alsó indexbe kell tenni. Ilyenkor nem kell minden alkalommal elvégezni az indexelést, elegendő azt a végén megtenni. Legyen a reakció ez: 3 Ca(OH)2 + 2 H3PO4 = Ca3(PO4)2 + 3 H2O

Írjuk ezt le így, indexek használata nélkül. Készítsünk egy makrót, ami a kurzortól jobbra álló karaktert alsó indexbe teszi. Ehhez célszerű a gyorselérésű eszköztárba kitenni ezt az ikont:

(Ez a gyorselérésű eszköztár jobb szélén lévő lefelé mutató háromszög legördítésével és a "További parancsok" kiválasztásával, majd a kiválasztott parancs ikonjának felvételével történik.)

Kattintsunk erre az ikonra, ami azonnal ilyenre változik:

Adjunk nevet a makrónak, válasszuk ki, hogy billentyűzetről akarjuk indítani, vagy ikonról (gombról). Ha a billentyűzetet választjuk, akkor válasszuk ki a billentyűzetkombinációt. Olyat válasszunk, aminek a jelenlegi hozzárendelése "nem használatos", azaz nincs más funkcióhoz kötve. A billentyűket lehet az Alt-Ctrl-Shift billentyűkkel kombinálni. Végezzük el a választott billentyűzetkombináció hozzárendelését, OK-zuk le. Rögzítsük a makrót, azaz hajtsuk végre azt a műveletsort, amit majd a makrónak végeznie kell. Befejezésként kattintsunk a **ikonra**.

A konkrét, alsóindex-készítő ikon esetében ez így néz ki:

- 1. Állítsuk a kurzort a Ca(OH)2 képletben a "2" karakter bal oldalára.
- 2. Kattintsunk a  $\sqrt{2}$  gombra.
- 3. Adjunk nevet az ikonnak (Pl. felsőindex)
- 4. Kattintsunk a "Billentyűzet" gombra, válasszunk egy billentyűzetkombinációt (pl. Alt-A. Azért jó ezt választani, mert még nem használatos, és az A-betű emlékeztet arra, hogy alsó indexet fogunk készíteni, de persze lehet mást is választani.)
- 5. Végezzük el a billentyűzet hozzárendelést.
- 6. Zárjuk be a panelt.
- 7. Nyomjuk le a Shift-et és lépjünk egyet jobbra a kurzorral. Ekkor kijelölésre kerül az indexnek szánt karakter.
- 8. Tegyük a karaktert alsó indexbe pl. az eszköztáron lévő gombbal.
- 9. Nyomjuk meg a jobbra mutató kurzormozgató nyilat. Ezzel megszűnik a kijelölés.
- 10. Fejezzük be a makrót a **gombra** való kattintással.

Ezután bármely karakter elé téve a kurzort, a választott billentyűzetkombinációval az alsó indexbe kerül.

**Megjegyzés:** Gyorsbillentyűt rendelhetünk máshoz is. Pl. gyakran használt szimbólumokhoz, mint  $\circ$ (fokjel),  $\varnothing$ ,  $\rho$  stb.

#### **Matematikai egyenletszerkesztő használata**

**Indítás**: Beszúrás, Szövegpanel, Objektum (legördítve), Objektum, Microsoft, Equation 3.0, OK Ezt a műveletsort érdemes egy makróba megírni, így az egyenletszerkesztő indítása egyetlen gombbal vagy billentyűvel megoldható.

Az egyenletszerkesztő fontosabb gyorsbillentyűi:

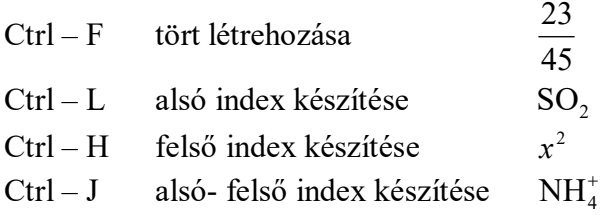

A matematikai egyenletszerkesztő alapbeállításai ismerik a matematikai képletírási szabályokat. Az ammóniumion írásakor az NH számára matematikai változó, így ezt dőlt karakterekkel írja. Ez nekünk kell módosítani úgy, hogy **kijelöljük** (Pl. ctrl–A), és a stílusát "Szöveg"-re állítjuk.

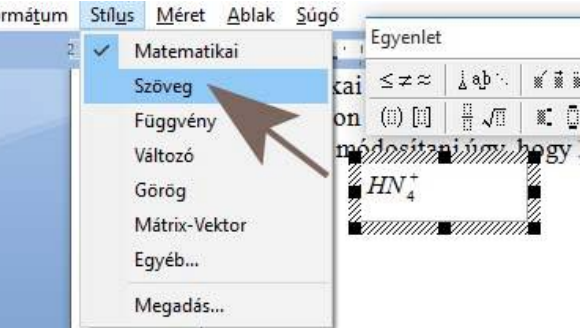

Ezután az ammóniumion nitrogénje és hidrogénje álló betűre változik.

Ha a matematikai egyenletszerkesztővel szöveget akarunk írni, akkor azt előbb "Szöveg"-stílusra kell állítani. Különben nem enged szóközöket használni.

Gyakran csapadékok jelölésére is érdemes az egyenletszerkesztőt használni:

Pl: BaCl<sub>2</sub> + H<sub>2</sub>SO<sub>4</sub> = BaSO<sub>4</sub> + 2 NH<sub>4</sub>Cl Ehhez az egyenletszerkesztő ikonkészletéből kell az aláhúzott "dobozt" választani:

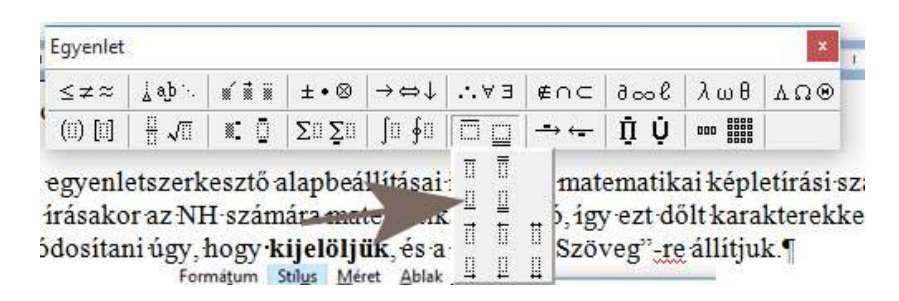

Érdemes tanulmányozni az ikonkészletet, számos hasznos jelet, szimbólumot, feliratozható nyilat kis és nagy görög betűket stb. tartalmaz.